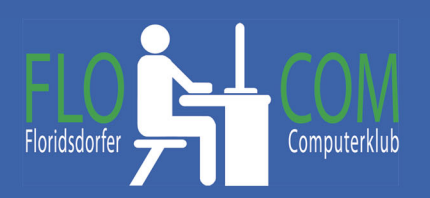

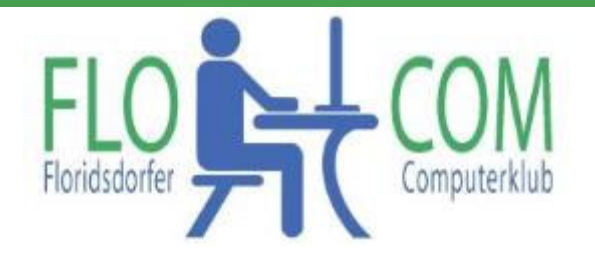

## 20.06.2021

Skriptum

© Christina Kössner

**Dropbox** ist ein Cloud-Storage-Anbieter, welcher ermöglicht, Dateien online zu speichern, zwischen verschiedenen Geräten zu synchronisieren oder Dateien mit anderen zu teilen. Es können relativ große Dateien versendet werden. Die Cloude speichert über 8 GB Man kann sich kostenlos registrieren.

Zum Download von zugesandten Dateien muss man allerdings nicht registriert sein, sondern nur den zugeschickten Link anklicken und dann wie später beschrieben herunterladen.

# **Dropbox installieren**

### https://www.dropbox.com/de/basic

Es wird vielleicht problemaitisch kostenlose Version zu findne, da sie Speicherplatz verkaufen wollen.

Alle, die bereits ein Dropbox Konto haben……

# **Bei bestehendem Dropbox Link versenden.**

Alle, die Dropbox schon länger verwenden ist aufgefallen, daß sich einiges geändert hat. Hier die Anleitung zu Speicherung und Link versenden.

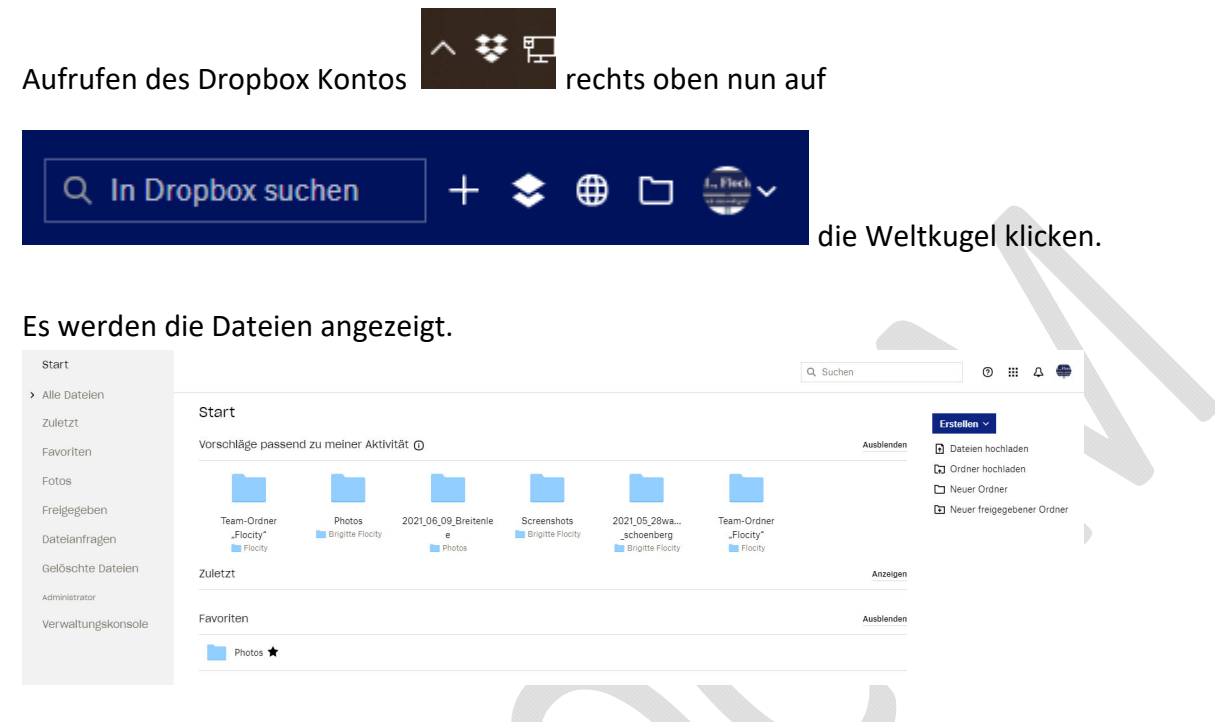

#### Neuen Ordner erstellen

Auf "Alle Dateien" klicken links. Dann wählen in welcher Datei du was tun möchtest.

Wir klicken nun z.B. auf den Ordner Fotos >>> danach HIER auf das Erstellen > nach unten zeigende Dreieck. Danach auf "Ordner"

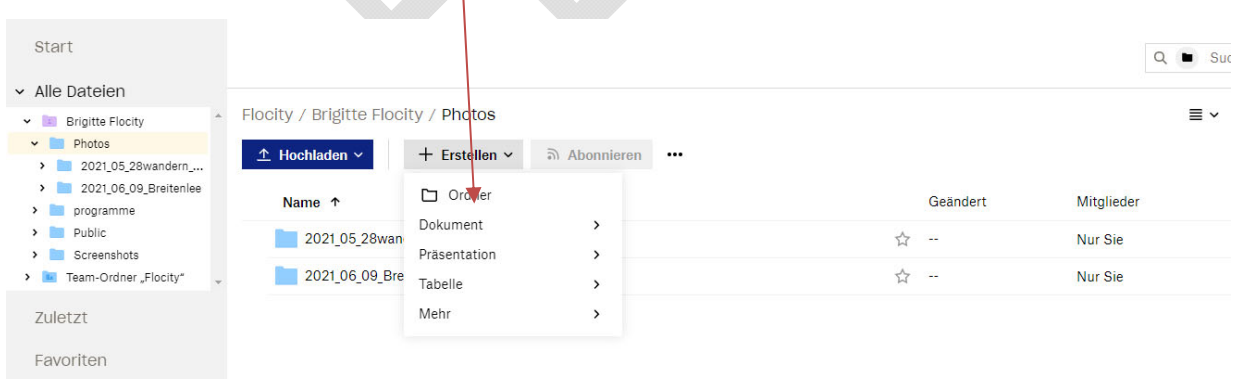

Den Ordner so benennen, daß man sich merkt was drinnen ist >> den Punkt auf "Nur Sie" belassen.

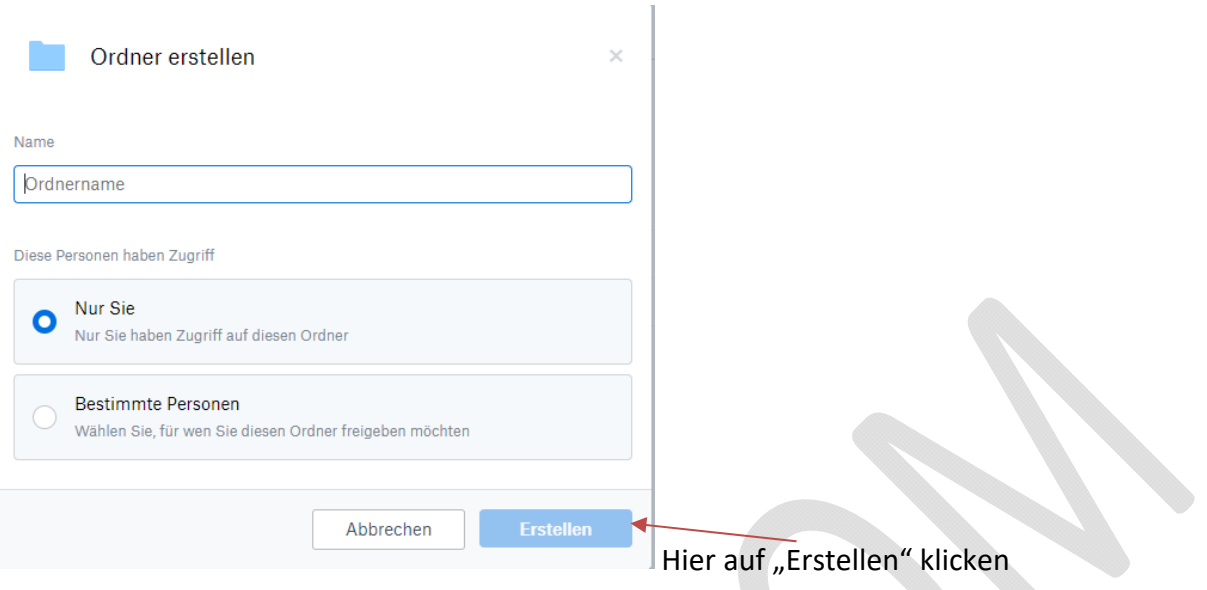

Nun gibt es zwei Möglichkeiten und jeder sucht sich die Möglichkeit aus, mit der man sich leichter tut.

Entweder auf "Hochladen" klicken und die Dateien zu suchen, die man hier zeigen möchte, oder den Ordner öffnen und die Dateien von dem Ordner auf dem PC mit gehaltener Maustaste hinziehen.

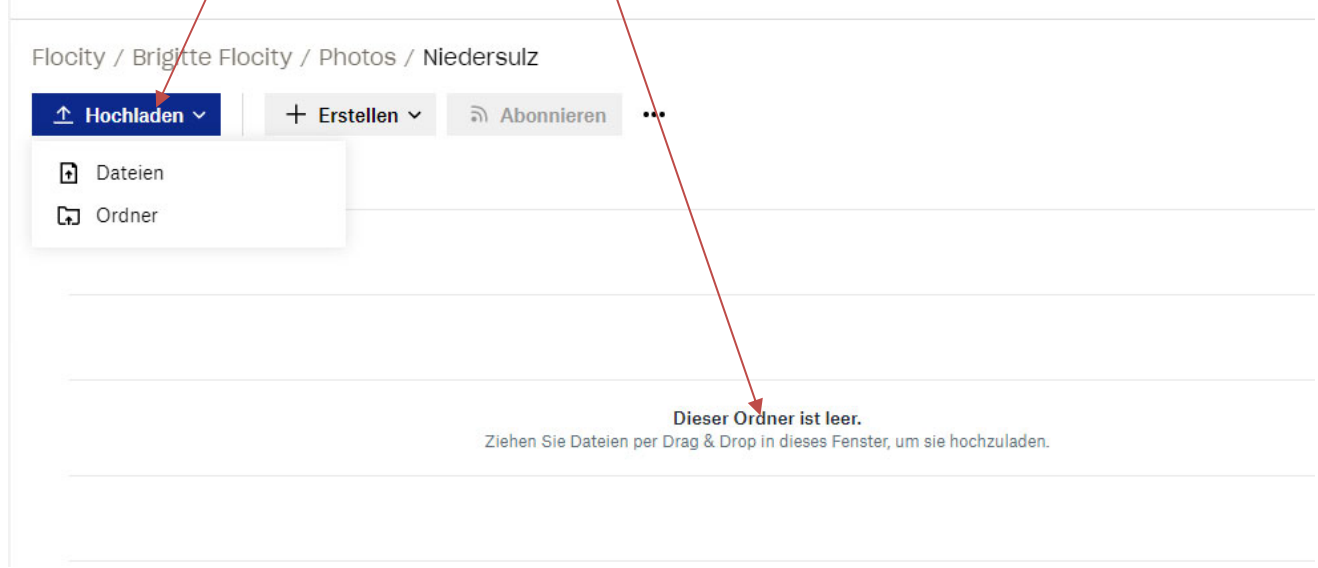

Nun ein wenig Geduld, die Dateien werden zu Dropbox gespielt. Unten wird angezeigt wieviele Dateien bereits überspielt sind. Auch wenn fertig ist  $\odot$ 

"Felix (40).JPG" wird hochgeladen - Noch 1 Minute Noch 19 Dateien

### Wieder etwas warten, dann erscheint rechts oben "Teilen" >>> Klicken

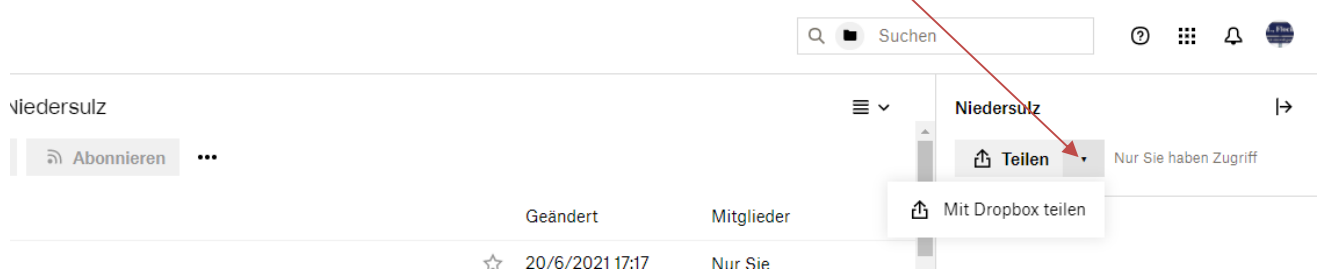

#### Mit Dropbox teilen klicken >>> und dann auf!!!! **LINK ERSTELLEN und kopieren** klicken

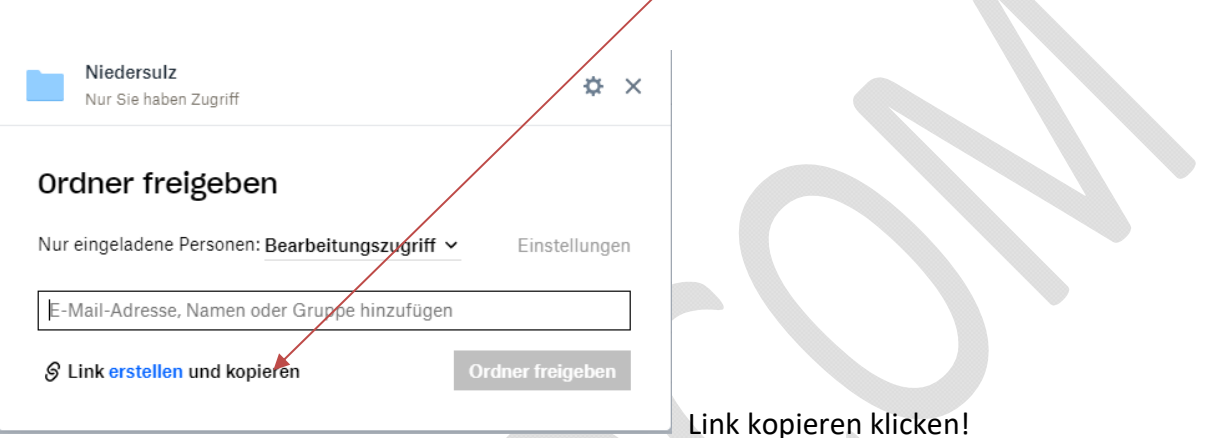

Der Link ist nun in der "Zwischenablage" – du kannst dir vorstellen, daß er in der Maus gespeichert ist.

Nun öffnest du dein Mailprogramm, Gibst den Empfänger an, Betreff nicht vergessen!!!

Schreiben und mit der **rechten Maustaste** den Link einfügen!!!! Der Link ist nun im Mail und du kannst ihn senden.

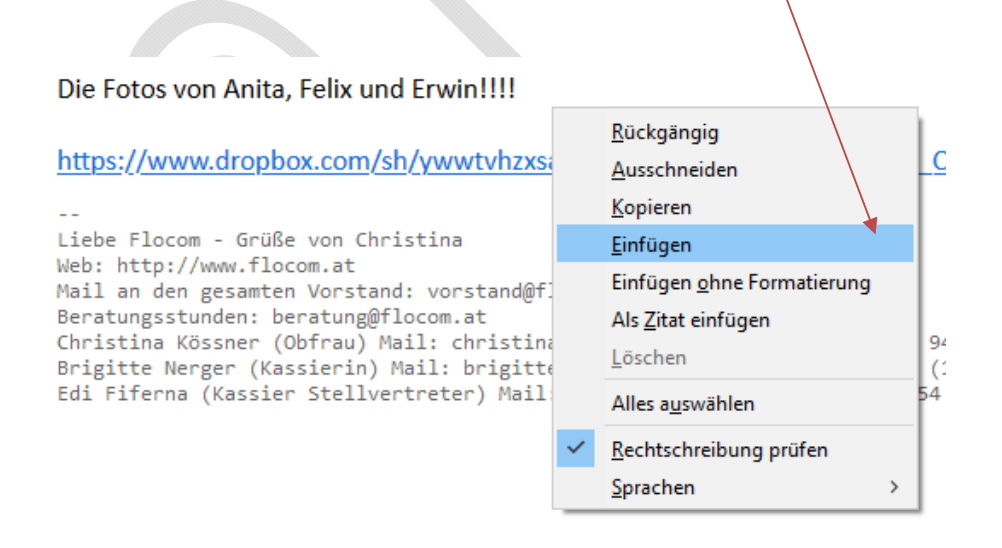